# **This KM explains how to calibrate a Zebra printer.**

# **End User Solution**

The ICBS Zebra Z4M+ and ZM400+ label printers are supposed to automatically calibrate themselves when labels are changed. When the calibration settings are not setup properly this may not take place.

The settings for Media Power up and HEAD CLOSE should say "Calibration". When they say "NO MOTION" or something else, this prevents the automatic calibration process and may result in labels not fully printing.

There are two label printer models currently in use in the caches: Zebra Z4M+ and ZM400+. There are some slight differences in the configuration settings and menus for these two printers. When each printer was installed at a cache, the ICBS-R Implementation Team should have printed out a copy of the desired configuration and asked the cache to keep it near the printer for reference.

### *Configuring the Zebra ZM4+ Label Printer*

These configuration settings for the ZM4+ Zebra printer are taken from the Zebra Z4M+ users' manual. The user's manual is found in the ICBSR QUICKR Team Room, under "Printers and Labels." The URL for the [ICBSR Team Room](https://fsplaces.fs.fed.us/LotusQuickr/firepm/PageLibrary85256F02007B99BF.nsf/$defaultview/F35DCFC1741E98B5852573DF006F24FD/$File/79695L-001rA_EN%5B1%5D%20Zebra%20ZM400%20User%20Guide.pdf?OpenElement) is: [https://fsplaces.fs.fed.us/LotusQuickr/firepm/PageLibrary85256F02007B99](https://fsplaces.fs.fed.us/LotusQuickr/firepm/PageLibrary85256F02007B99BF.nsf/$defaultview/F35DCFC1741E98B5852573DF006F24FD/$File/79695L-001rA_EN%5B1%5D%20Zebra%20ZM400%20User%20Guide.pdf?OpenElement) [BF.nsf/\\$defaultview/F35DCFC1741E98B5852573DF006F24FD/\\$File/79695L](https://fsplaces.fs.fed.us/LotusQuickr/firepm/PageLibrary85256F02007B99BF.nsf/$defaultview/F35DCFC1741E98B5852573DF006F24FD/$File/79695L-001rA_EN%5B1%5D%20Zebra%20ZM400%20User%20Guide.pdf?OpenElement) [-](https://fsplaces.fs.fed.us/LotusQuickr/firepm/PageLibrary85256F02007B99BF.nsf/$defaultview/F35DCFC1741E98B5852573DF006F24FD/$File/79695L-001rA_EN%5B1%5D%20Zebra%20ZM400%20User%20Guide.pdf?OpenElement)

[001rA\\_EN%5B1%5D%20Zebra%20ZM400%20User%20Guide.pdf?OpenElem](https://fsplaces.fs.fed.us/LotusQuickr/firepm/PageLibrary85256F02007B99BF.nsf/$defaultview/F35DCFC1741E98B5852573DF006F24FD/$File/79695L-001rA_EN%5B1%5D%20Zebra%20ZM400%20User%20Guide.pdf?OpenElement) [ent.](https://fsplaces.fs.fed.us/LotusQuickr/firepm/PageLibrary85256F02007B99BF.nsf/$defaultview/F35DCFC1741E98B5852573DF006F24FD/$File/79695L-001rA_EN%5B1%5D%20Zebra%20ZM400%20User%20Guide.pdf?OpenElement)

[Figure 1](#page-1-0) (page 81) of the manual describes how to view and modify parameters and **[Figure 2](#page-2-0)** (page 82) is an example of how to set/adjust the darkness level of the printer. The set/adjust description is basically the same process for each parameter.

#### <span id="page-1-0"></span>**Figure 1: Viewing and Modifying Parameters - ZM4+ Zebra printer**

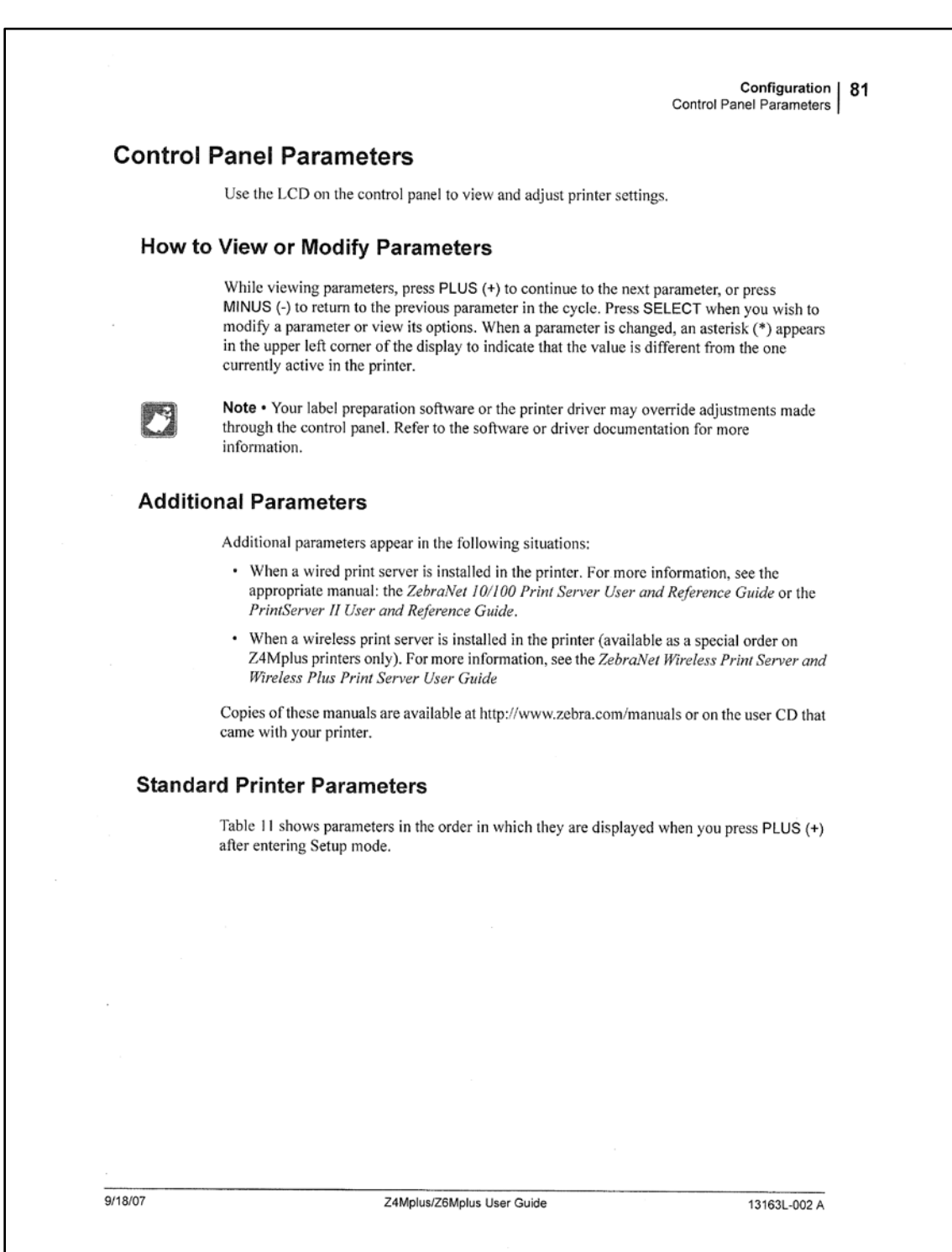

#### <span id="page-2-0"></span>**Figure 2: Set/adjust the Darkness Level of the Printer - ZM4+ Zebra Printer**

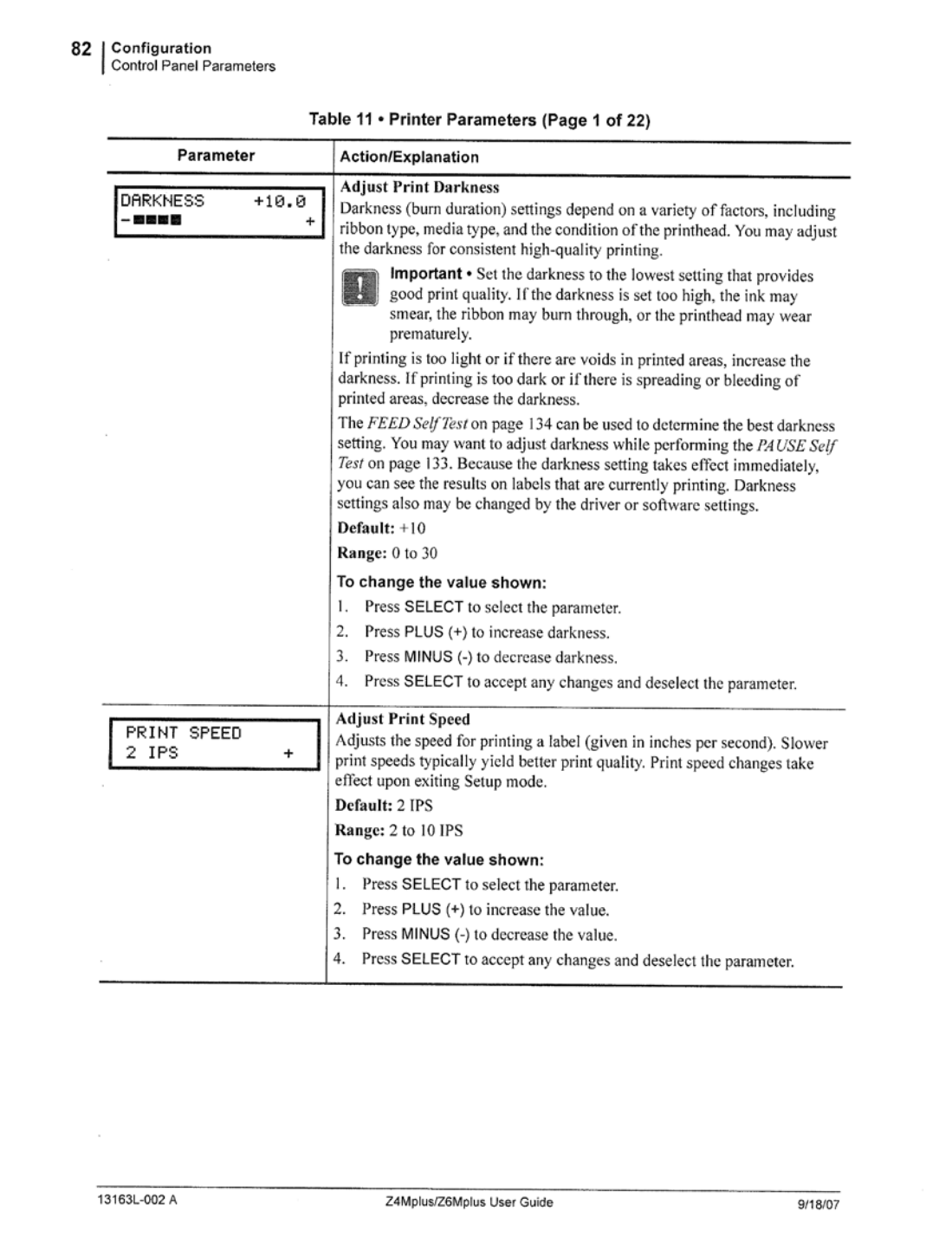

# *Configuring the Zebra ZM400 label Printer*

The description for the configuration settings is for the ZM400 Zebra printer and is taken from the Zebra ZM400 users' manual.

Figure 3 (page 65) of the manual describes how to view and modify parameters, and **[Figure 4](#page-5-0)** (page 66) is an example of how to set/adjust the darkness level of the printer. The set/adjust description is basically the same process for each parameter.

If you cannot get the printer to successfully produce labels, contact the Interagency Helpdesk at 866.224.7677 for further assistance.

### **Figure 3: View and Modify Parameters - ZM400 Zebra printer**

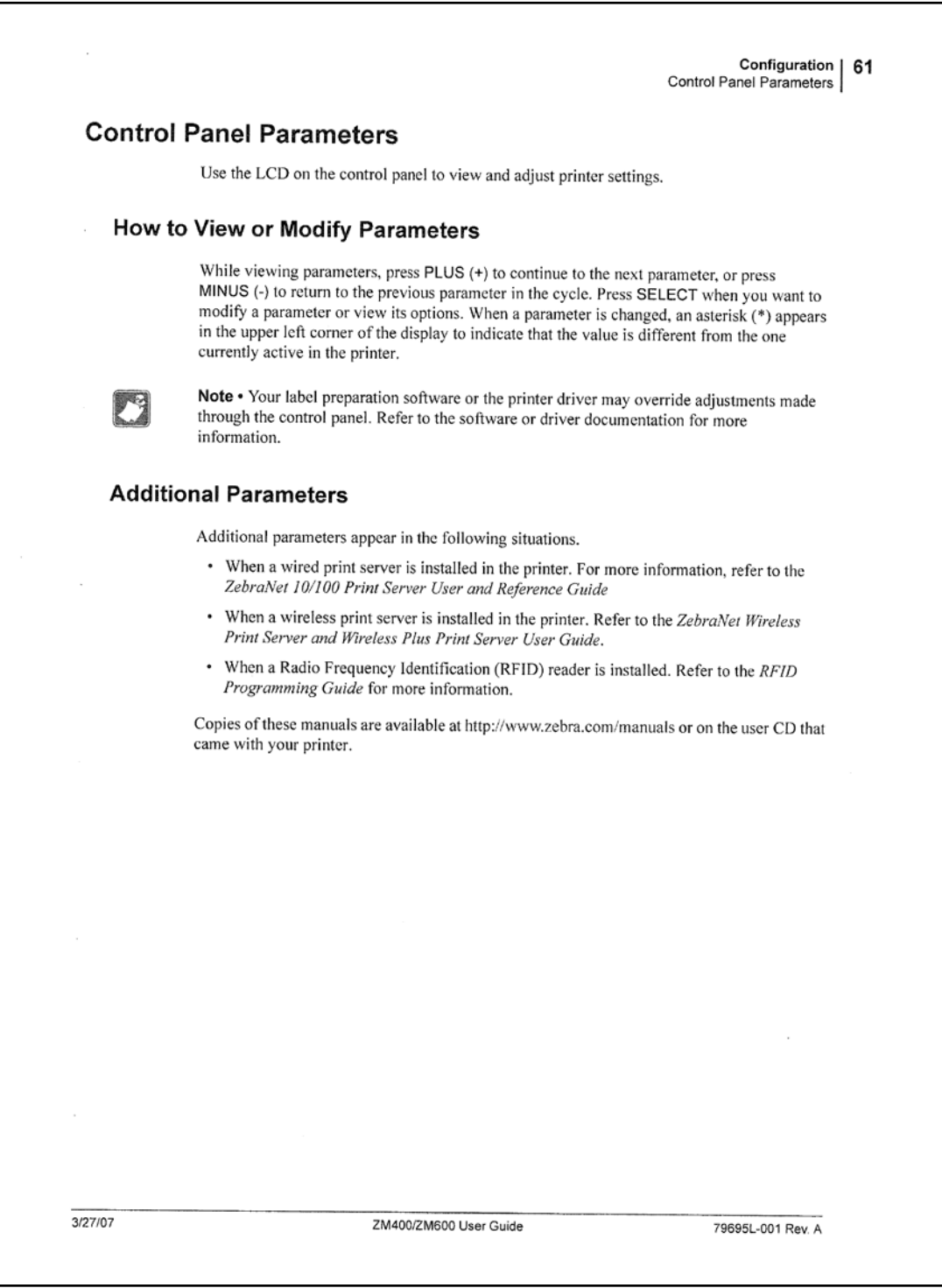

<span id="page-5-0"></span>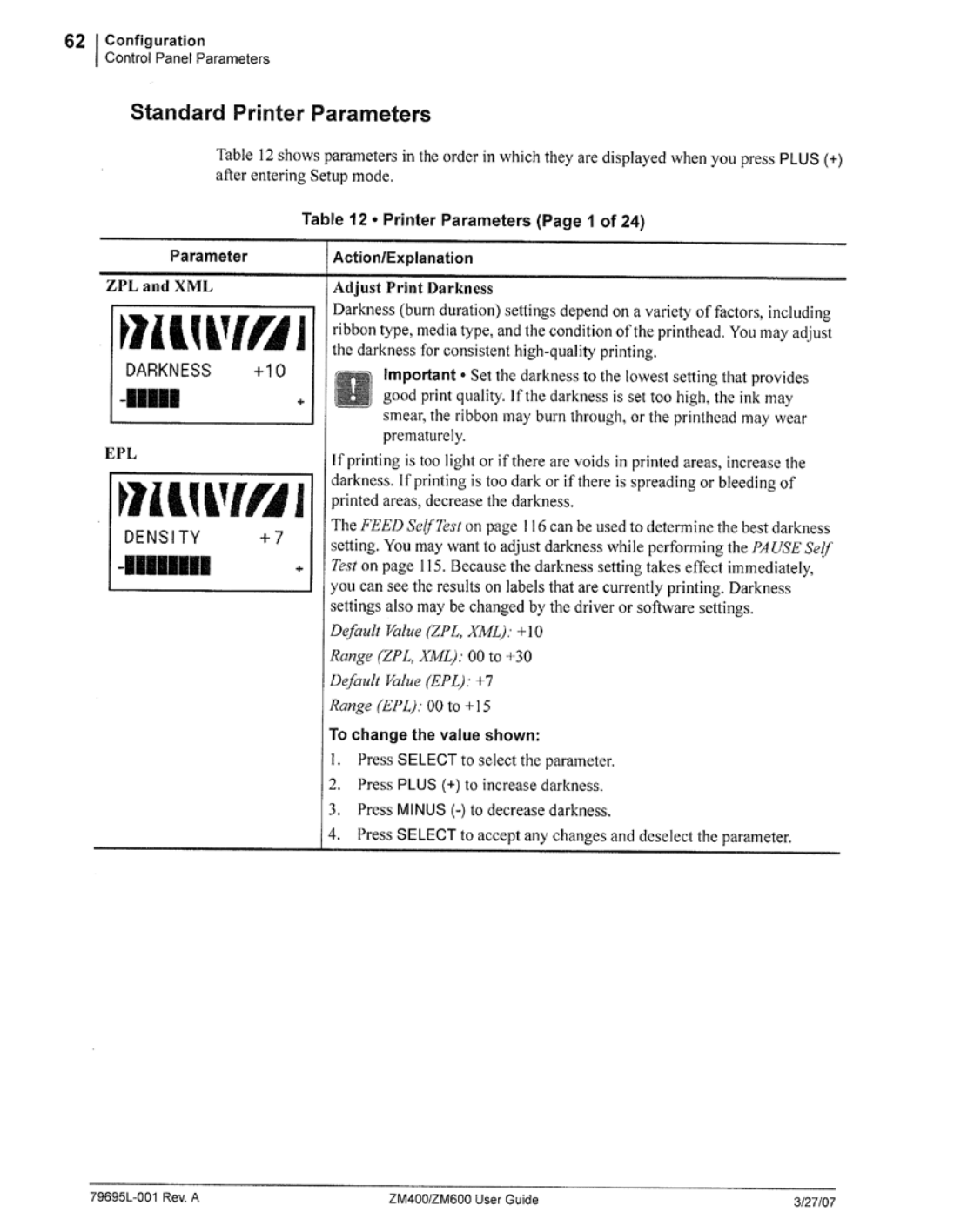

# **Helpdesk Solution**

The Zebra Z4M+ user's manual can be found in the ICBSR QUICKR Team Room under "Printers and Labels". Please see KM 32800 for information on how to access the Team Room.

If a user is unable to get the printer to successfully produce labels, the ticket Zebra label printing issues are typically referred to SMEs Cameron Hughes or Sean Phelan, and then escalated to a member of the ICBS-R O&M Team.

Reviewed/updated 12/18/2013 Andy Gray